# **AA-650 ZOOM**

### **Антенні та кабельні аналізатори**

# **RigExpert®**

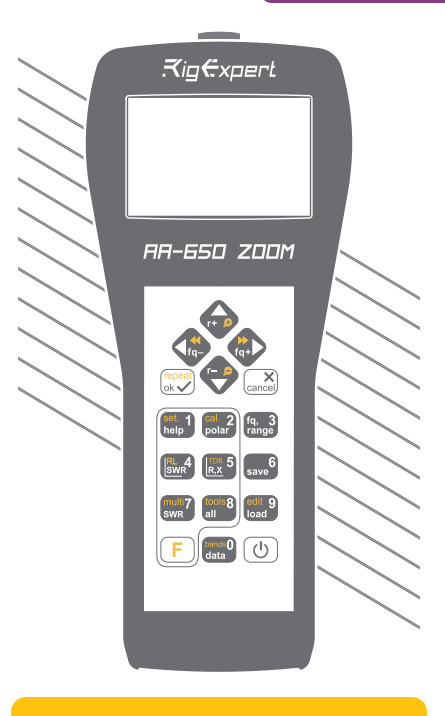

Щоб отримати найновіші посібники та оновлення програмного забезпечення, будь ласка, відвідайте сторінку

http://rigexpert.com

# **Зміст**

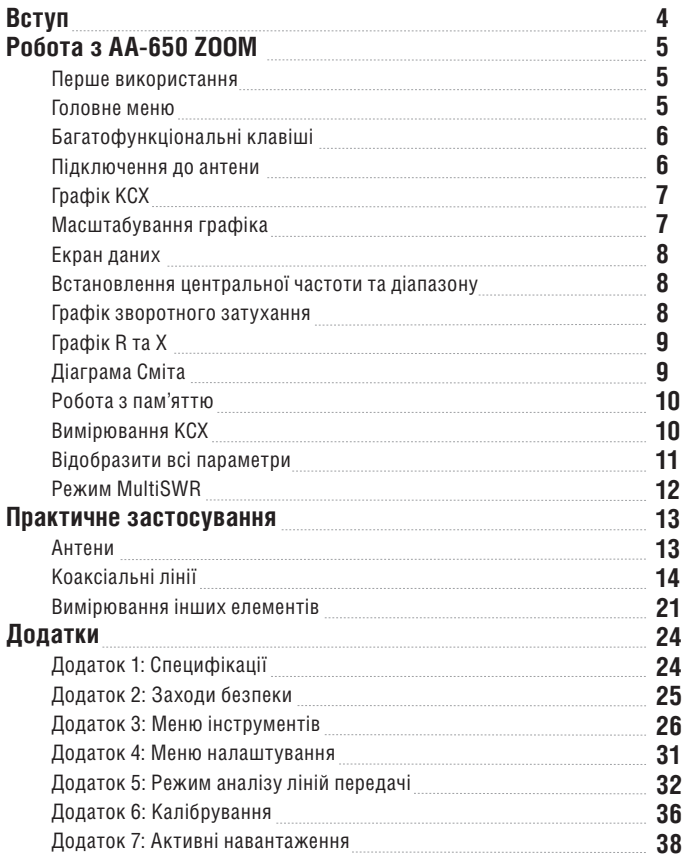

### **Вступ**

Дякуємо, що придбали Антенний та кабельний аналізатор **RigExpert AA-650 ZOOM**! Ми зробили все можливе, щоб зробити його потужним, але в той же час простим у використанні. Аналізатор призначений для вимірювання КСХ (коєфіціенту стоячої хвилі), зворотного затухання, втрат у кабелі, а також інших параметрів антенно-фідерних систем у діапазоні від 100 кГц до 650 МГц. Вбудована можливість масштабування доволяє робити графічні вимірювання особливо зручним способом. Режим аналізу ліній передачі може бути використаний для виявлення несправності у фідерній системі. Аналізатор оснащений економічним модулем Bluetooth для бездротового з'єднання з вашим ноутбуком, планшетом або смартфоном.

#### **За допомогою цього аналізатора легко виконуються такі завдання :**

- Швидка перевірка антен
- Налаштування антени в резонанс
- Порівняння характеристик антени до і після конкретної події (дощ, ураган тощо)
- Виготовлення коаксіальних фільтрівпробок та вимірювання їх параметрів
- Перевіка кабелів. Вимірювання їх хвильового опору та електричних втрат. Визначення розташування несправності.
- Вимірювання ємності або індуктивності реактивних навантажень

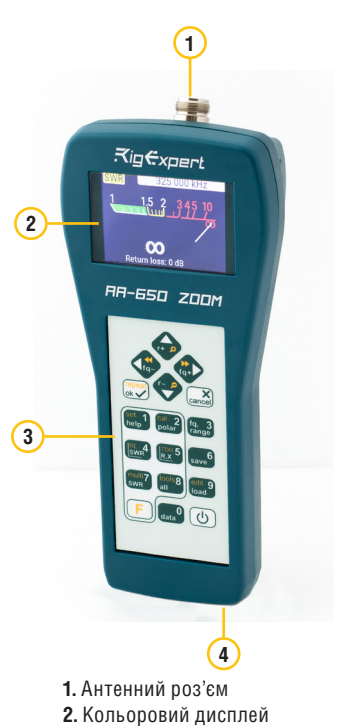

- **3.** Клавіатура
- **4.** Роз'єм USB

# **Перше**

### **використання**

Дотримуючись полярності вставте три лужні, або Ni-MH

батарейки типу AA у батарейний

відсік аналізатора. Також, за допомогою звичайного USB-кабелю, ви можете подати живлення із USB-порту комп'ютера. Щоб увімкнути аналізатор натисніть клавішу  $(\mathcal{O})$  (Живлення) розташовану в правому нижньому куті клавіатури. Після відображення початкового повідомлення (із зазначенням версії прошивки та серійного номера приладу) на екрані з'явиться **Головне меню**.

Аналізатор вимикається автоматично, якщо ловго не використовується.

### **Головне меню**

Головне меню є вихідною точкою, з якої можна запустити всі функції приладу.

Використовуйте (Курсор вгору) та (Курсор вниз) для прокрутки по меню, а потім натисніть  $(\checkmark)$  (ОК) щоб обрати відповідний пункт.

Для вашої зручності у верхньому лівому куті екрана відображається індикатор заряду акумулятора. Цей індикатор замінюється значком

USB, коли аналізатор підключений до комп'ютера.

Ви можете використовувати гарячі клавіші для швидкого доступу до певних функцій. Наприклад, натисніть кнопку 4 (SWR), щоб негайно відкрити екран графіку КСХ.

**RigExpert AA-650 ZOOM**

**5**

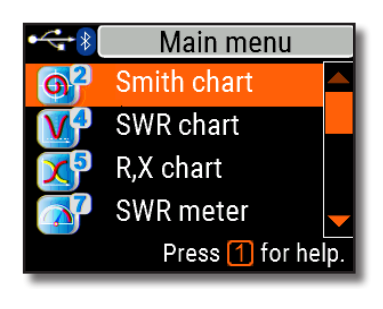

# **Робота з AA-650 ZOOM**

# **Багатофункціональні клавіші**

Більшість клавіш аналізатора виконують кілька функцій. Наприклад, числа (1) використовуються для введення частоти та інших числових параметрів. Основні функції (2) забезпечують швидкий доступ до найважливіших функцій приладу. Альтернативні функції (3) виконуються, якщо користувач утримує клавішу (Функціональна). Для зручності альтернативні функції позначені жовтим кольором.

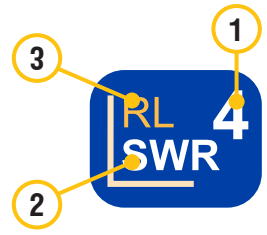

Ви можете натиснути клавішу  $\blacksquare$  (Help), щоб відкрити довідковий екран із переліком усіх активних гарячих клавіш.

### **Підключення до антени**

Підключіть кабель до роз'єму антени аналізатора, а потім затягніть обертову втулку. Решта роз'єму, як і кабель, повинні залишатися нерухомими.

Якщо ви обертаєте сам прилад під час затягування або від'єднання кабеля, може легко виникнути пошкодження. Це заборонено конструкцією N-з'єднувача.

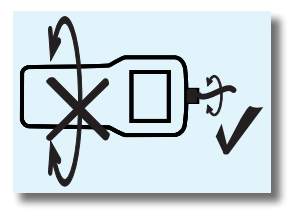

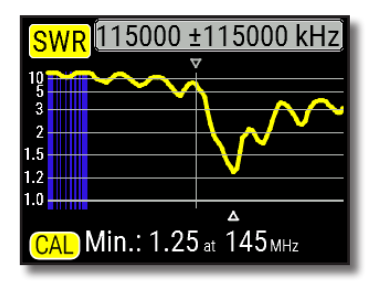

# **Графік КСХ**

Як тільки ваша антена підключена до аналізатора, настав час виміряти її характеристики. Натисніть кнопку (SWR), щоб відкрити екран графіку КСХ, потім натисніть (ОК), щоб почати нове вимірювання. За кілька секунд результат з'явиться на екрані аналізатора. Натисніть комбінацію клавіш  $F + Q$  для безперервного сканування.

Невеликий трикутник у нижній частині діаграми відповідає точці, в якій КСХ досягає свого мінімуму.

# **Масштабування графіка**

Використовуйте клавіші зі стрілками для зміни центральної частоти та діапазону сканування. Слідкуйте за збільшенням чи зменшенням графіка та зміною його положення. Використовуйте комбінацію клавіш (Функціональна клавіша) та (Курсор вгору) або (Курсор вниз) для збільшення масштабу вертикальної шкали графіка.

Не забудьте натиснути клавішу  $\left( \checkmark \right)$  (ОК) для початку нового вимірювання. Натисніть  $\boxed{\mathsf{F}}$  (Функціональна клавіша) та  $\boxed{\mathsf{0}}$  для швидкого вибору радіоаматорського діапазону.

**RigExpert AA-650 ZOOM**

# **Екран даних**

Екран даних доступний у всіх графічних режимах. Натисніть клавішу  $\begin{bmatrix} 0 \\ 0 \end{bmatrix}$  (Data) щоб відобразити різні параметри навантаження в обраній курсором точці.

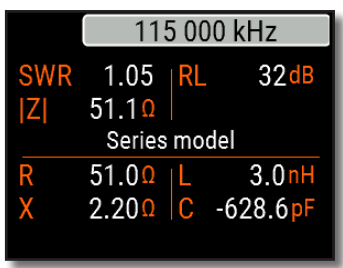

# **Встановлення центральної частоти та діапазону**

Щоб ввести центральну частоту та діапазон сканування натисніть клавішу (**Fq, Range**). Використовуйте клавіші для навігації та клавіші з по для введення значень. Не забудьте в кінці натиснути клавішу (OK) для застосування введених значень.

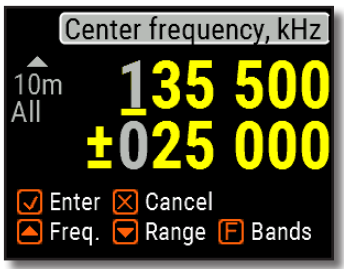

Натисніть клавішу (Вгору) чи (Вниз) утримуючи клавішу (Функціональна) для швидкого вибору радіоаматорського діапазону.

### **Графік зворотного затухання**

Графік зворотного затухання (**RL**) активується натисканням комбінації клавіш (Функціональна клавіша) та (RL) у **Головному меню**.

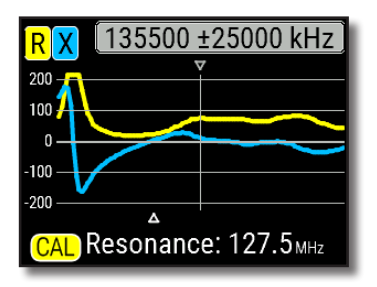

# **Графік R та X**

Натисніть клавішу  $\overline{5}$  (R,X) **Головному меню** для доступу в режим **Графік R та X**. Позитивні значення реактивності (X) відповідають індуктивному навантаженню, а негативні - ємнісному. На графіку будуть відображатися **R** та **X** для послідовної чи паралельної моделі навантаження. Натисніть (Функціональна клавіша) та 1 для переходу між цими моделями.

Маркер у нижній частині екрана показує резонансну частоту, найближчу до центру сканування.

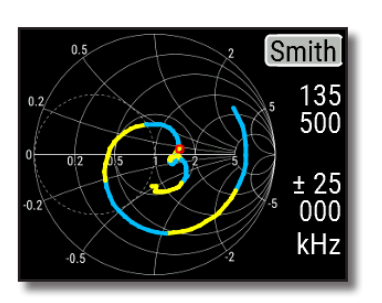

# **Діаграма Сміта**

Клавіша 2 (Діаграма Сміта) відкриває екран, на якому відображається коефіцієнт відбиття, нанесений на **Діаграму Сміта**.

Щоб отримати список гарячих клавіш, натисніть  $\blacksquare$  (Help), як зазвичай.

Невеликий маркер використовується для позначення центральної частоти.

### **RigExpert AA-650 ZOOM**

# **Робота з пам'яттю**

Натисніть клавішу **6** (Save) щоб зберегти графік в один із 100 доступних слотів пам'яті. Щоб отримати дані, збережені в пам'яті, натисніть клавішу  $\boxed{9}$  (Load), оберіть номер слота та натисніть  $\mathcal{D}$  (OK).

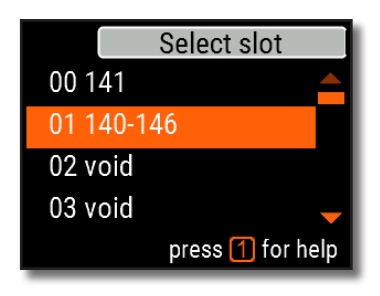

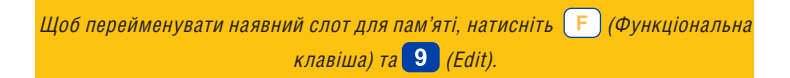

# **Вимірювання КСХ**

Щоб виміряти КСХ на одній конкретній частоті, натисніть клавішу 7 (SWR).

Не забудьте натиснути клавішу  $\sim$ (OK) щоб розпочати або зупинити вимірювання. Частоту можна змінити за допомогою клавіш (Left) чи (Right), або натиснувши клавішу (Fq) ввести нове значення.

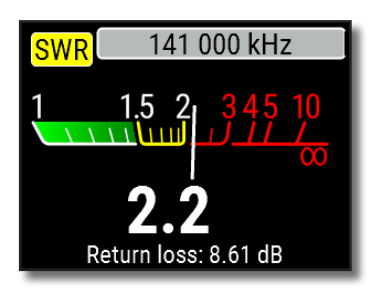

Піктограма SWR у верхньому лівому куті блимає коли проводиться вимірювання.

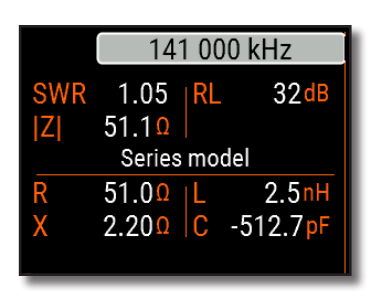

# **Відобразити всі параметри**

Щоб відобразити всі параметри навантаження на одному екрані, натисніть клавішу  $\begin{array}{|c|c|c|c|c|}\n\hline\n8 & (All). \hline \end{array}$ 

Не дивуйтесь, побачивши від'ємні значення L або C. Це може бути корисно для досвідчених користувачів.

### **На цьому екрані відображаються значення для послідовної чи паралельної моделі навантаження.**

- У послідовній моделі імпеданс виражається як опір і реактивність, з'єднані послідовно:
- У паралельній моделі імпеданс виражається як опір і реактивність, з'єднані паралельно:

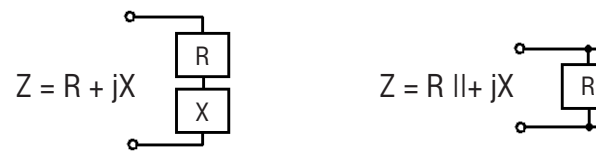

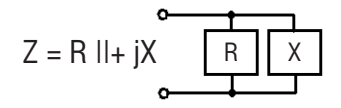

# **Режим MultiSWR**

Натисніть комбінацію клавіш (Функціональна клавіша) та (Multi) щоб побачити КСХ на п'яти різних частотах. Цей режим може бути корисним для настройки багатодіапазонних антен.

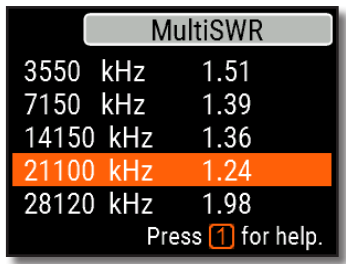

За допомогою кнопок (Вгору) та (Вниз) виберіть частоту, яку потрібно встановити чи змінити, а потім натисніть клавішу 3 (Fq) для введення нового значення. Не забудьте натиснути клавішу  $\blacktriangledown$  (ОК), шоб розпочати вимірювання.

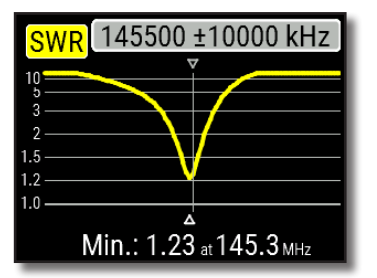

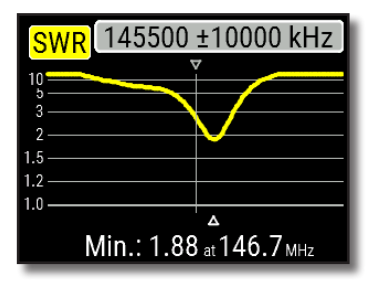

### **Практичне застосування**

### **Антени**

### **Перевірка антени**

Будь-яку антену доцільно перевірити, перш ніж підключати її до приймально-передавального обладнання. Режим **Графік КСХ** як найкраще підходить для цієї мети.

На малюнку зліва показаний графік КСХ автомобільної УКХ-антени. Робоча частота - 145,5 МГц. Коефіцієнт стоячої хвилі на цій частоті становить приблизно 1,25, що є прийнятним.

Наступний малюнок показує графік КСХ іншої автомобільної антени. Фактична резонансна частота становить приблизно 146,7 МГц, що занадто далеко від бажаної. Коефіцієнт стоячої хвилі на 145,5 МГц становить 2,7, що в більшості випадків неприйнятно.

### **Регулювання антени**

Аналізатор може допомогти в налаштуванні антенни, якщо значення її резонансної частоти відрізняеться від бажаного. Фізичні розміри простої антени (наприклад, диполя) можна регулювати, знаючи фактичну резонансну частоту та бажану. Складні антени можуть містити декілька змінних елементів (включаючи котушки, фільтри тощо), і потребують більш складної процедури для регулювання. Ви можете використовувати режим **вимірювання КСХ**, режим **Усі параметри** або режим **діаграми Сміта** для постійного перегляду результатів під час коригування різних параметрів антени. Для багатодіапазонних антен використовуйте режим M**ultiSWR**. Ви можете легко побачити, як зміна одного з елементів регулювання (конденсатор, котушка або фізична довжина антени) впливає на КСХ на п'яти різних частотах.

# **Коаксіальні лінії**

### **Відкриті та короткозамкнені кабелі**

На малюнках праворуч зображені **графіки R та X** для шматка кабелю з відкритим та короткозамкненим кінцем. Резонансна частота - це точка, в якій X (реактивність) дорівнює нулю:

- У випадку з відкритим кінцем резонансні частоти відповідають (зліва направо) 1/4, 3/4, 5/4 тощо довжини хвилі в цьому кабелі;
- Для короткозамкненого кабелю ці точки розташовані на 1/2, 1, 3/2 тощо довжини хвилі.

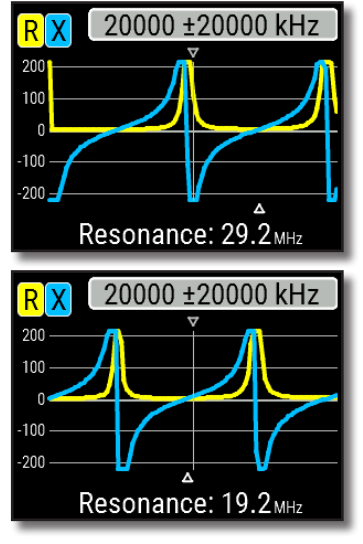

### **Вимірювання довжини кабелю**

Резонансні частоти кабелю залежать від його довжини, а також від коефіцієнта

вкорочення. Коефіцієнт вкорочення - це параметр, який характеризує уповільнення швидкості хвилі в кабелі порівняно з вакуумом. Швидкість хвилі (або світла) у вакуумі відома як електромагнітна постійна: <sup>c</sup> = **299,792,458 метрів** (або **983,571,056 футів**) в секунду.

Кожен тип кабелю має різний коефіцієнт вкорочення: наприклад, для RG-58 це 0,66. Зауважте, що цей параметр може відрізнятися залежно від технологічного процесу та матеріалів, з яких виготовлений кабель.

Для вимірювання фізичної довжини кабелю,

1. Знайдіть резонансну частоту за допомогою **графіка R, X**.

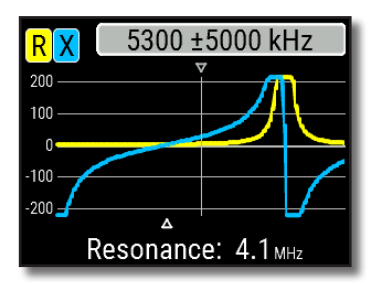

2. Знаючи електромагнітну постійну і коефіцієнт вкорочення конкретного типу кабелю, знайдіть швидкість електромагнітної хвилі в цьому кабелі.

Приклад:

1/4-хвильова резонансна частота шматка кабеля RG-58 з відкритим кінцем дорівнює 4100 кГц.

 $299.792.458 \times 0.66 =$  197,863,022 метрів за секунду - або -  $983.571.056 \times 0.66 =$ 

649,156,897 футів за секунду

3. Обчисліть фізичну довжину кабелю, поділивши вказану швидкість на резонансну частоту (в Гц) і помноживши результат на число, яке відповідає розташуванню цієї резонансної частоти (1/4, 1/2, 3/4, 1 , 5/4 тощо).

 $197,863,022 / 4,100,000 \times (1/4) =$  12.06 метрів - або -

 $649.156.897 / 4.100.000 \times (1/4) =$ 39.58 футів

#### **Вимірювання коефіцієнта вкорочення**

Для відомої резонансної частоти та фізичної довжини кабелю фактичне значення коефіцієнта вкорочення легко обчислити:

1. Знайдіть резонансну частоту, як описано вище.

2. Обчисліть швидкість електромагнітної хвилі в цьому кабелі. Розділіть довжину на 1/4, 1/2, 3/4 тощо (залежно від місця розташування резонансної частоти), потім помножте на резонансну частоту (в Гц).

3. Нарешті, знайдіть коефіцієнт вкорочення поділивши вищевказану швидкість на електромагнітну постійну.

Приклад:

5 метрів (16.4 футів) відкритого на кінці кабелю. Резонансна частота 9400 kHz на 1/4-довжини хвилі.

 $5/(1/4) \times 9.400.000 =$ 188,000,000 метрів за секунду

- або -

 $16.4 / (1/4) \times 9.400.000 =$ 616,640,000 футів за секунду

188,000,000 / 299,792,458 = 0.63 - або -

 $616,640,000 / 983,571,056 = 0.63$ 

### **Пошук місця несправності в кабелі**

Щоб знайти місце ймовірної несправності в кабелі, просто використовуйте той самий метод, що і при вимірюванні його довжини. Слідкуйте за поведінкою реактивної складової (**X**) поблизу нульової частоти:

• Якщо значення X переміщується від – о до 0, кабель має відкритий кінець:

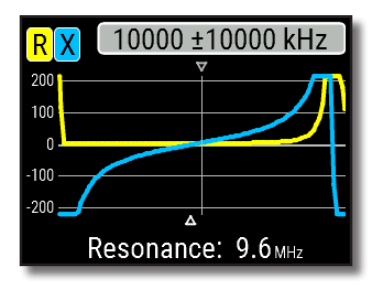

• Якщо значення X переміщується від 0 до +∞ , кабель має короткозамкнений кінець:

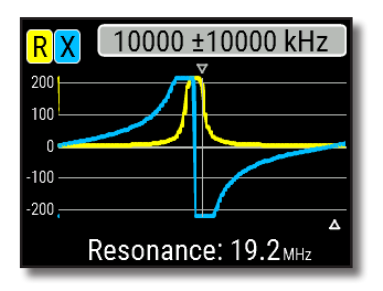

#### **Виготовлення 1/4-λ, 1/2-λ, та інших коаксіальних резонаторів**

Шматки кабелю певної електричної довжини часто використовуються в якості компонентів балунів, трансформаторів, ліній передачі або ліній затримки. Щоб зробити коаксіальний резонатор заданої електричної довжини потрібно:

1. Обчислити фізичну довжину. Розділіть електромагнітну постійну на необхідну частоту (в Гц). Помножте результат на коефіцієнт вкорочення кабелю, а потім помножте на потрібне співвідношення (стосовно λ).

2. Відріжте шматок кабелю трохи довший, ніж потрібно. Підключіть його до аналізатора. Кабель повинен бути відкритим на кінці для 1/4-λ, 3/4-λ і т. д. резонаторів і короткозамкнений для 1/2-λ, λ, 3/2-λ тощо.

3. Переключіть аналізатор в режим вимірювання **всіх параметрів**. Встановіть частоту, для якої призначений резонатор.

4. Відріжте невеликі шматочки (1/10 до 1/5 довжини) з дальнього кінця кабелю, поки значення **X** не впаде до нуля (або не змінить його знак). Не забудьте відновити відкритий кінець, якщо потрібно.

Приклад:

1/4-λ пробка на 28.2 МГц, кабель RG-58 (коефіціент вкорочення 0.66)

299,792,458 / 28,200,000 × 0.66 × (1/4) = 1.75 метрів

- або -

983,571,056 / 28,200,000 × 0.66 ×  $(1/4) = 5.75$  футів

Відрізати 1.85 м (6.07 фт) кабеля. Запас 10 cm (0.33 фт). Кабель відкритий на кінці.

Встановлюємо частоту 28,200 kHz.

11 см (0.36 фт) було відрізано.

### **Вимірювання характеристичного опору**

Характеристичний опір є одним з основних параметрів будь-якого коаксіального кабелю. Зазвичай його значення друкується на кабелі виробником. Однак у певних випадках точне значення характеристичного опору невідоме або підлягає сумніву. Для вимірювання характеристичного опору кабелю потрібно:

1. Підключити неіндуктивний резистор до дальнього кінця кабелю. Точне значення цього резистора не важливо. Однак рекомендується використовувати резистори від 50 до 100 Ом.

2. Увійти в режим **графік R, X** і зробити вимірювання у досить широкому діапазоні частот (наприклад, від 0 до 200 МГц).

Приклад 1: 50-Омний кабель з 75 Омним резистором на кінці. Example 2: Невідомий кабель з 50 Омним резистором на кінці.

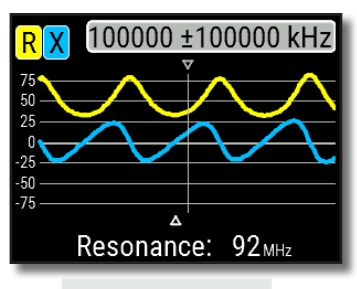

Приклад 1: 50-Омний кабель

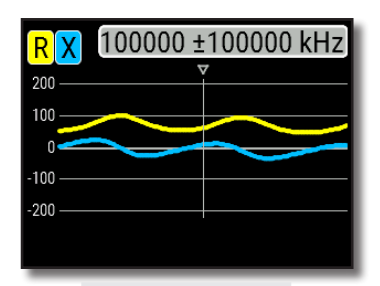

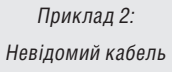

3. Змінюючи діапазон відображення та виконуючи додаткові сканування, знайдіть частоту, де **R** (опір) досягає свого максимуму, та іншу частоту, де він досягає мінімуму. У цих точках **X**  (реактивність) перетне нульову лінію.

4. Перейдіть до екрана **Дані на курсорі**, натиснувши клавішу -0 (Data) та знайдіть значення **R** на раніше знайдених частотах.

5. Обчисліть квадратний корінь добутку цих двох значень.

Приклад 1: 30.00 MHz – min., 60.00 MHz – max. Приклад 2: 41.00 MHz – max., 88.40 MHz – min.

Приклад 1: 33.0 Oм – min., 78.5 Oм – max. Приклад 2: 99.2 Oм– max, 53.4 Oм – min.

Приклад 1: квадратний корінь (33.0 × 78.5) = 50.7 Oм

Приклад 2: квадратний корінь (99.2 × 53.4) = 72.8 Oм

Меню Інструменти (див. Стор. 26) містить декілька автоматизованих інструментів для розрахунків коаксіальних ліній.

# **Вимірювання інших елементів**

Незважаючи на те, що RigExpert AA-650 ZOOM призначений для вимірювання параметрів антен та антенно-фідерних систем, він може бути успішно використаний для вимірювання параметрів інших радіоелементів.

### **Конденсатори та індуктивності**

Аналізатор може вимірювати ємність від кількох пФ до приблизно 0,1 мкФ, а також індуктивність від кількох нГ до приблизно 100 мкГн. Оскільки вимірювання ємності та індуктивності не є основною функцією аналізаторів RigExpert, доведеться набути певного досвіду таких вимірювань.

Обов'язково розміщуйте конденсатор або індуктивність якомога ближче до радіочастотного роз'єму аналізатора.

1. Увійдіть у режим **графіка R, X** та виберіть досить великий діапазон сканування. Виконайте сканування.

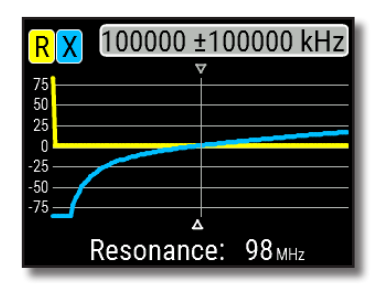

Приклад 1: Невідомий конденсатор

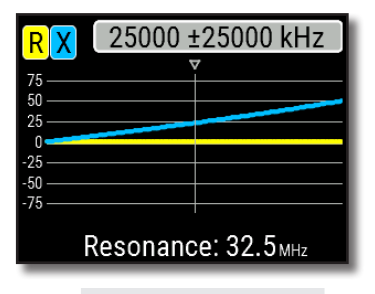

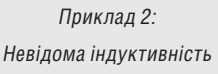

2. За допомогою клавіш зі стрілками вліво та вправо перейдіть до частоти, де **X** становить -25… -100 Ом для конденсаторів або 25… 100 Ом для індуктивностей. Змініть діапазон сканування та виконайте додаткові сканування, якщо потрібно.

3. Перейдіть на екран **Дані на курсорі**, натиснувши клавішу (Data) і прочитайте значення ємності або індуктивності.

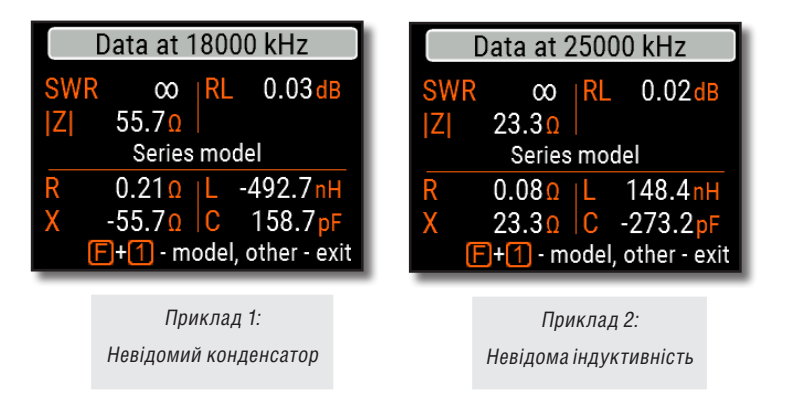

### **Трансформатори**

Аналізатори RigExpert можна також використовувати для перевірки ВЧтрансформаторів. Підключіть резистор 50 Ом до вторинної обмотки (для трансформаторів 1: 1), використовуйте режими **графік КСХ**, **графік R, X** або **діаграму Сміта**, щоб перевірити частотну характеристику трансформатора. Аналогічно використовуйте резистори з іншими номіналами для трансформаторів не 1: 1.

### **Фільтри-пробки**

Фільтр-пробка - це зазвичай паралельний LC-контур, що використовується в багатодіапазонних антенах. Його резонансна частота може бути виміряна за допомогою простої одновиткової котушки зв'язку.

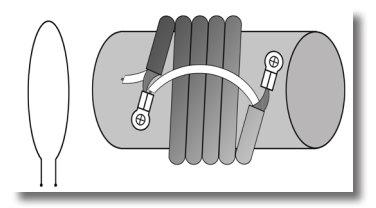

Приклад:

Вимірювання резонансної частоти Фільтра-пробки, що складається з 5 витків телевізійного кабелю (діаметр котушки - 6 см).

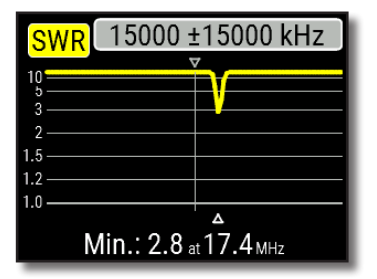

Одновиткова котушка (діаметром близько 10 см), була підключена до аналізатора, та розміщена співвісно, в декількох сантиметрах від вимірюваного фільтра-пробки. На графіку КСХ видно провал поблизу 17,4 МГц, що і є резонансною частотою фільтра-пробки.

### **Додаток 1 Специфікації**

#### **Діапазон частот:** 0.1 - 650 МГц

#### **Дискретність вводу частоти:** 1 кГц

**Вимірювання для:** 25, 50, 75, 100, 150, 200, 300, 450, та 600-Омних трактів

#### **Діапазон вимірювання КСХ:**

- 1 до 100 в числовому відображенні
- 1 до 10 в графічному відображенні

#### **Відображення КСХ:** числовий або аналоговий індикатор

#### **Діапазон R та X :**

- 0…10000, -10000…10000 Ом в числовому відображенні
- 0…1000, -1000…1000 Ом в графічному відображенні

#### **Режими відображення:**

- КСХ на одній обо кількох частотах
- КСХ, зворотні втрати, R, X, Z, L, C на одній частоті
- Графік КСХ, від 20 до 500 точок
- Графік R, X, від 20 до 500 точок
- Діаграма Сміта, від 20 до 500 точок
- Графік зворотних втрат, від 20 до 500 точок
- Режим аналізу ліній передачі (Time Domain Reflectometer)
- Інструменти для роботи з кабелями (настройка фільтрів-пробок, вимірювання довжини, коефіцієнта

#### вкорочення, втрат у кабелі та характеристичного опору). **Додаткове open-short-load калібрування.**

#### **РЧ вихід:**

- Тип з'єднувача: N
- Форма вихідного сигналу: меандр
- Вихідна потужність: -10 дБм (на навантаженні 50 Ом), до 165 МГц використовується 1-а гармоніка, від 165 до 650 МГц - 3-я гармоніка

#### **Живлення:**

- Три лужні елементи 1.5V, тип AA
- Три 1.2V Ni-MH елементи, тип AA
- Макс. 4 години безперервного вимірювання, макс. 2 дні в режимі очікування при використанні повністю заряджених акумуляторів
- Коли аналізатор підключений до ПК або адаптера постійного струму з USB-виходом, він живиться від них

#### **Інтерфейс:**

- 320×240 кольровий TFT дисплей
- 6x3 клавіш на водонепроникній клавіатурі
- Багатомовні меню та довідкові екрани
- USB-Підключення до персонального комп'ютера Специфікація Bluetooth: v.4.2, LE

**Розміри:** 100× 230 × 55 мм

#### **Робоча температура:** 0…40 °C

**Вага:** 450 g

#### **Гарантія:** 2 роки

### **Додаток 2 Заходи безпеки**

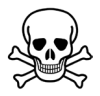

**Ніколи** не підключайте аналізатор до антени під час грози. Удари блискавки, а також статичний розряд можуть убити оператора.

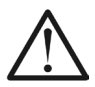

**Ніколи** не залишайте аналізатор підключеним до антени після того, як ви закінчили вимірювання. Випадкові удари блискавки або передавачі поблизу можуть назавжди пошкодити прилад.

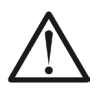

**Ніколи** не підключайте джерело постійної або змінної напруги до антенного роз'єму аналізатора. Не підключайте аналізатор до антени, якщо поблизу у вас є активні передавачі.

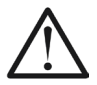

**Уникайте** статичного розряду під час підключення кабелю до аналізатора. Перед підключенням рекомендується заземлити кабель.

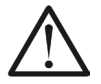

**Не залишайте** аналізатор в активному режимі вимірювання, коли ви його фактично не використовуєте. Це може стати джерелом радіозавад.

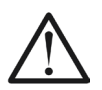

Якщо ви користуєтесь персональним комп'ютером, **спочатку**  підключіть кабель до антенного роз'єму аналізатора, а **потім** підключіть аналізатор до USB-порту комп'ютера. Це захистить аналізатор від статичних розрядів.

### **Додаток 3 Меню інструментів**

Для швидкого доступу до меню Інструментів натисніть комбінацію клавіш

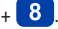

# **Настройка коаксіальних резонаторів**

Цей режим розроблений, щоб допомогти виготовити або перевірити  $1/4-\lambda$  a αρτι $1/2-\lambda$  κορκεία περί резонатори.

Підключіть до аналізатора відкритий або короткозамкнений шматок кабеля і натисніть  $\left(\bigvee\right)$  (ОК), шоб почати.

Аналізатор одразу покаже резонансні частоти як для чвертьхвильових , так і для напівхвильових резонаторів.

Більш довгі кабелі мають меншу резонансну частоту.

### Stub tuner

Connect a cable with open or short far end, then press  $\sqrt{\phantom{a}}$  to start.

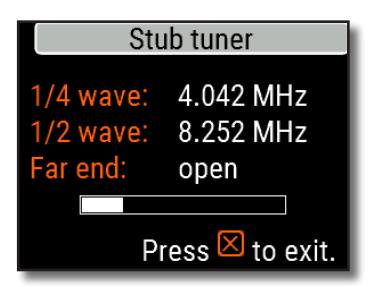

### Cable length & VF

Velocity factor: 0.66 Length (m): 012.23 Reveal cable length.

Press  $F+1$  for help.

# **Довжина кабеля та коефіцієнт вкорочення**

Знаючи коефіцієнт вкорочення, можна легко обчислити фізичну довжину кабелю. Натисніть кнопку (Up) і відредагуйте значення коефіцієнта вкорочення, потім натисніть  $(\checkmark)$  (ОК) щоб почати вимірювання.

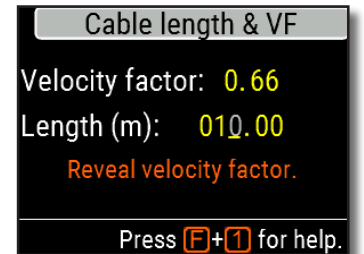

Щоб знайти коефіцієнт вкорочення невідомого кабелю, натисніть клавішу (Down) і введіть фізичну довжину, а потім натисніть $(\vee)$  (ОК).

Коефіцієнт вкорочення залежить від типу вашої лінії електропередачі. Наприклад, кабель RG-58 з поліетиленовим ізолятором має коефіцієнт вкорочення 0,66.

# **Втрати в кабелі**

Для вимірювання втрат у коаксіальному кабелі підключіть шматок кабелю до антенного роз'єму аналізатора. Переконайтесь, що дальний кінець не замикається. Натисніть  $\left( \bigvee \right)$  (ОК) шоб почати.

Далі, замкніть дальній кінець кабелю і натисніть (OK) для продовження.

Після того, як аналізатор закінчить вимірювання, ви побачите **графік залежності втрат від частоти**. За допомогою кнопок.  $\left\{\right\}$  (Left) та (Right) переміщуйте курсор по осі частоти та дивіться значення втрат у децибелах у нижній частині екрана аналізатора.

Щоб переглянути список інших комбінацій клавіш, натисніть 1 (Help).

Cable loss measurement Step 1 of 2:

Connect an OPFN CIRCUIT cable to the antenna connector, then press the v key to start.

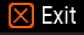

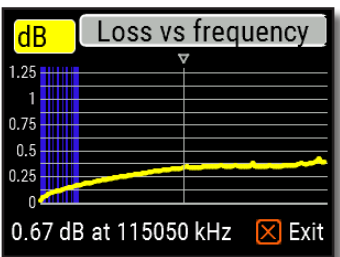

# Characteristic impedance Step 1 of 2: Connect open circuit cable to the antenna connector Then press √ key  $\boxtimes$  Exit

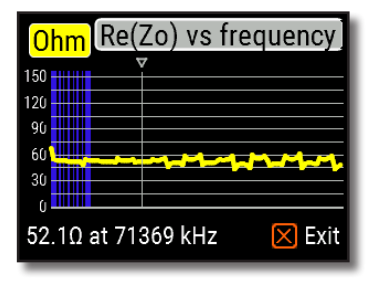

# **Імпеданс кабелю**

Щоб виміряти імпеданс, підключіть до антенного роз'єма шматок відкритого з дальнього кінця кабелю довжиною більше 1 метра, та натисніть (OK), щоб почати.

Далі, замкніть дальній кінець кабеля і натисніть (OK) щоб продовжити.

Існує кілька причин, чому отриманий графік не виглядає гладко, тому використовуючи клавіші (Left) та (Right) знайдіть місце, де імпеданс стабільний. Результат відображається в нижньому лівому куті екрана.

Використовуйте комбінації клавіш  $\bullet$  (Up) та  $\bullet$  +  $\bullet$  (Down) щоб змінити масштаб, якщо це потрібно.

# **Функції самоконтролю**

У аналізаторі AA-650 ZOOM є кілька вбудованих функцій самоконтролю, які користувач може запустити, щоб переконатися, що аналізатор працює належним чином.

Переконайтесь, що всі кабелі або адаптери від'єднані від антенного роз'єму аналізатора, потім натисніть  $\left(\bigvee\right)$  (ОК) шоб почати першу перевірку (**Тест детектора**).

Якщо все в нормі ви повинні побачити повідомлення "**Passed**".

Далі запустіть два наступні тести, другий (**вбудований фільтр**) та третій **(із навантаженням**). Для третього тесту обов'язково підключіть безпосередньо до роз'єму антени аналізатора високоякісне навантаження 50 Ом. Дивіться сторінку 38, щоб дізнатися більше про якість 50 Ом навантаженнь.

### Self tests

 $\boxtimes$  Exit

Step 1 of 3: Detector test. Before starting the test. please unplug any cables or adapters from the analyzer. then press the  $\sqrt{ }$  key.

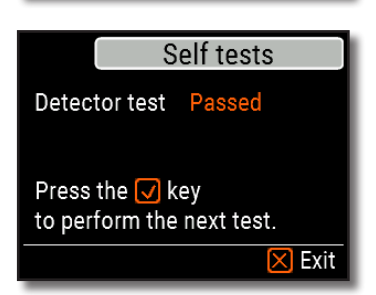

### Self tests

Step 3 of 3: Test with load. Now connect a 50 Ohm load directly to the analyzer, then press the  $\sqrt{\ }$  key.

 $[**X**]$  Exit

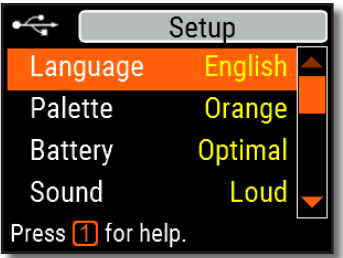

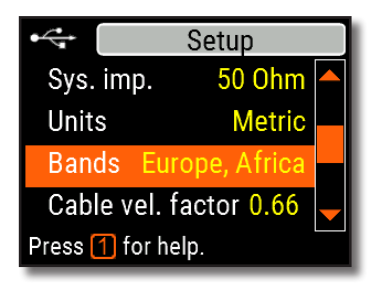

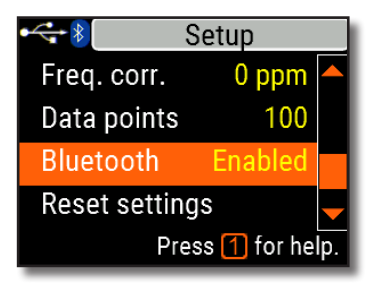

**RigExpert AA-650 ZOOM**

### **Додаток 4 Меню налаштування**

Для швидкого доступу до меню налаштування натисніть комбінацію клавіш

У **Меню налаштування** є кілька параметрів:

- **Language** оберіть мову меню аналізатора
- **Palette** оберіть кольорову гаму
- **Battery** оберіть схему економії електроенергії
- **Sound** оберіть гучність звуку
- **Sys. imp.** оберіть імпеданс системи (25 - 600 Ом), який визначає КСХ та зворотне затухання.
- **Units** оберіть метричні (meters) або британські (feet) одиниці
- **Bands** оберіть регіон для визначення радіоаматорських діапазонів
- **Cable vel. factor** оберіть коефіцієнт вкорочення коаксіального кабелю для режиму TDR
- **Freq. corr.** корекція частоти опорного генератора аналізатора
- **Data points** оберіть кількість точок даних для графіків
- **Reset settings** скинути всі налаштування аналізатора до заводських значень
- **Clear saved charts** очистити всі слоти пам'яті **<sup>31</sup>**

### **Додаток 5 Режим TDR**

### **Теорія**

Рефлектометри часової області (TDR) використовуються для виявлення несправностей в лініях електропередачі.

Короткий електричний імпульс надсилається по лінії, а потім спостерігається відбитий імпульс. Знаючи затримку між двома імпульсами, швидкість світла та коефіцієнт вкорочення кабелю, обчислюється DTF (відстань до неоднорідності). Амплітуда та форма відбитого імпульсу дають оператору уявлення про характер несправності.

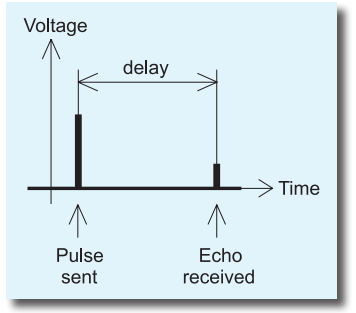

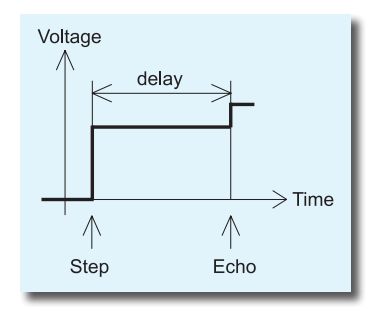

Замість короткого імпульсу по кабелю може бути надісланий сигнал "сходинка".

На відміну від багатьох рефлектометрів, RigExpert AA-650 ZOOM не посилає імпульси в кабель. Натомість використовується інша техніка. Спочатку, в усьому діапазоні частот (до 650 МГц) вимірюються **R** та **X,** (реальна і уявна частина імпедансу) . Потім до даних застосовується IFFT (обернене швидке перетворення Фур'є). В результаті обчислюються імпульсна та перехідна характеристики.

Цей метод часто називають «Рефлектометрією в частотній області», але в цьому документі використовується термін «TDR», оскільки всі обчислення виконуються внутрішньо, і користувач може бачити лише кінцевий результат.

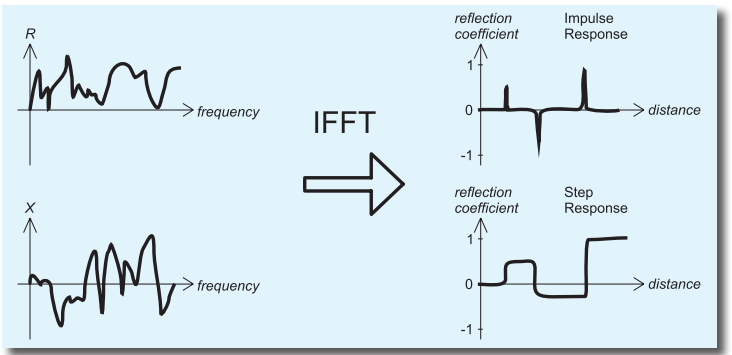

На вертикальній осі графіка відображається коефіцієнт відбиття: Г = -1 для короткого замикання, 0 для навантаження відповідного опору (ZLoad = Z0), або +1 для відкритого кінця. Виходячи з коефіцієнта вкорочення кабелю, на горизонтальній осі відображається відстань.

На цих графіках можуть відображатися одна або декілька аномалій. Графік "Імпульсна характеристика" краще підходить для вимірювання відстані, а графік "Перехідна характеристика" для визначення характеру несправності.

Дивіться приклади типових **Перехідних Харакеристик** на наступній сторінці.

**RigExpert AA-650 ZOOM**

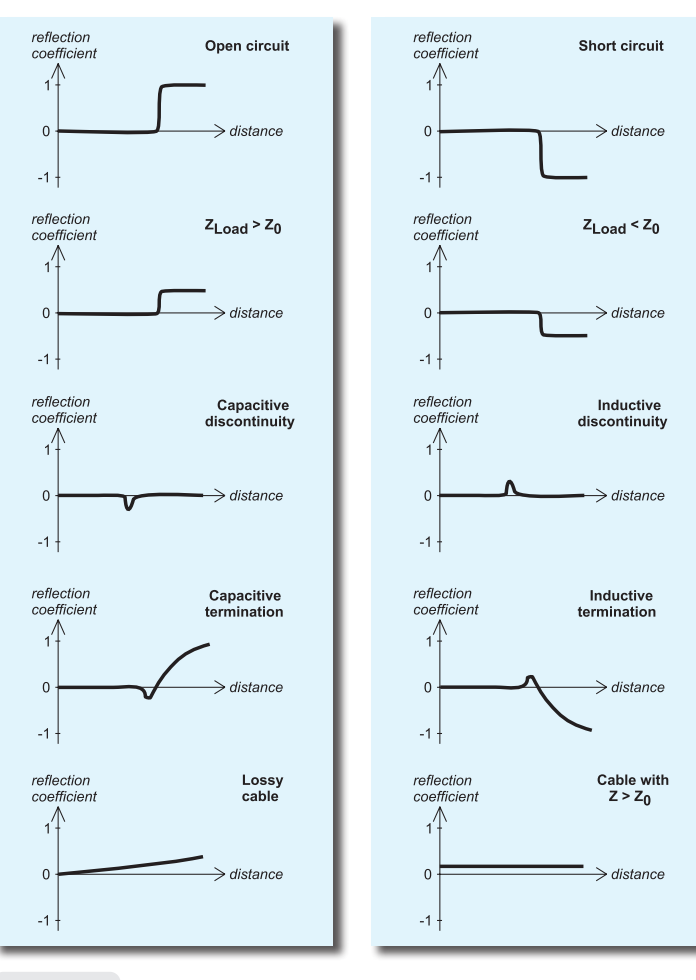

### **Практичне застосування**

Натисніть  $\boxed{F}$  +  $\boxed{5}$  (TDR) щоб віддкрити графіки імпульсної та перехідної характеристик:

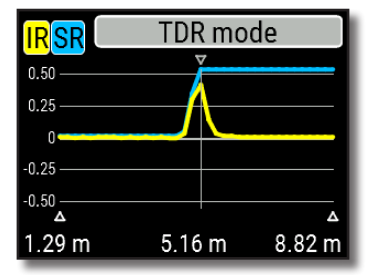

Коефіцієнт вкорочення кабелю, а також одиниці вимірювання (метри або фути) можуть бути змінені в **Меню налаштування**. Ви можете відключити антену або залишити її підключеною до дальнього кінця кабелю. Це вплине лише на частину діаграми, розташовану за дальнім кінцем кабелю.

Клавіша (OK) запускає нове вимірювання, яке займе певний час. Використовуйте клавіші зі стрілками для переміщення курсору або для зміни діапазону відображення. Перегляньте панель навігації у верхньому правому куті екрана, щоб побачити поточне положення відображеної частини графіка.

Клавіша 6 (Save) розпочне нове вимірювання, зберігаючи результати в одному із 100 слотів пам'яті. Натиснувши  $\boxed{9}$  (Load) можна переглянути раніше збережені дані. Використовуйте комбінацію  $\lceil \mathbf{F} \rceil + \lceil \mathbf{9} \rceil$ для редагування

**RigExpert AA-650 ZOOM** імені слота пам'яті, якщо це потрібно. Натискання  $\bigcap$  (Data) відкриває екран даних, на якому відображаються числові значення коефіцієнтів імпульсної та перехідної характеристик, а також Z (розрахунковий імпеданс) у точці курсору. Клавіша (Help) відобразить довідковий екран, як зазвичай. **35**

### **Додаток 6 Калібрування**

RigExpertAA-650ZOOMрозробленийдляпроведенні вимірюваньбезбудь-якого калібрування. Але, OSL-калібрування може бути застосоване для підвищення точності.

Стандарти, що застосовуються для калібрування, повинні бути високоякісними.

Ця вимога особливо важлива для високих частот (100 МГц і Слід використовувати три різні стандарти калібрування: "**відкритий**",

"**короткозамкнений**" і "**навантаження**" (50 Ohm OSL kit). Місце, де ці стандарти підключаються під час калібрування, називається еталонною площиною. Якщо калібрування проводиться в дальньому кінці лінії електропередачі, параметри цієї лінії будуть вилучені з результатів вимірювань, і аналізатор відобразить «справжні» параметри навантаження.

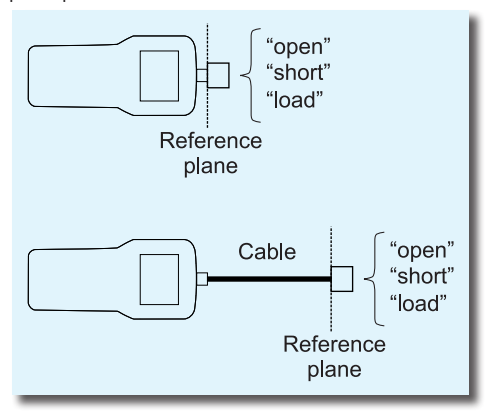

### Calibration

Calibration: Not performed Press Ø to start calibration.

 $\boxed{\times}$  Exit

 $\boxtimes$  Exit

### Calibration

Step 1 of 3: Connect an OPEN calibration standard, then press  $\sqrt{\phantom{a}}$  key

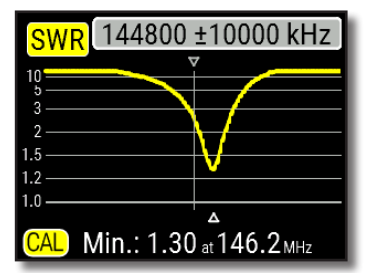

Щоб здійснити OSL-калібрування, оберіть пункт **Calibrate** у **Головному меню** (або просто натисніть комбінацію клавіш $\left( F \right) + \left( 2 \right)$ .

Дотримуючись інструкцій на екрані, підключіть по черзі стандарти "**відкритий**", "**короткозамкнений**" і "**навантаження**" до антенного роз'єму аналізатора.

Ви можете підключити стандарти калібрування до дальнього кінця кабелю, після цього кабель буде «обнулено».

Щоб застосувати калібрування, натисніть комбінацію клавіш  $\left( F \right)$  +  $\left( 2 \right)$  (Cal) у будь-якому режимі вимірювання. У нижньому лівому куті екрана з'явиться позначка «CAL».

### **RigExpert AA-650 ZOOM**

### **Додаток 7 Активні навантаження**

50-Омні навантаження не всі однакові.

Для калібрування (див. Стор. 32), будь ласка, використовуйте РЧтермінатори малої потужності, які забезпечують низький КСХ в широкому діапазоні частот.

Термінатори високої потужності, особливо підключені за допомогою довгих кабелів, не підходять ні для калібрування (стор. 32), ні для самотестування аналізатора (стор. 30).

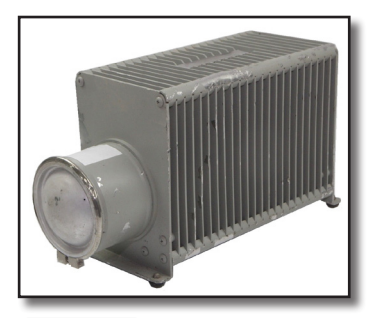

Amphenol 202109-10 1 Вт терминатор **Низький КСХ**

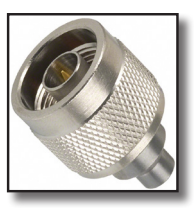

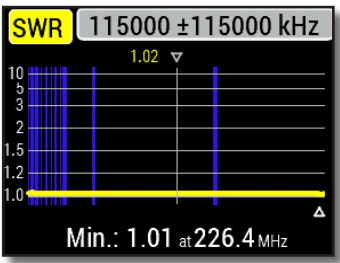

Bird 8201 500 Вт масляний термінатор **Високий КСХ**

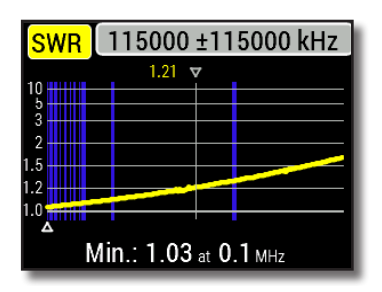

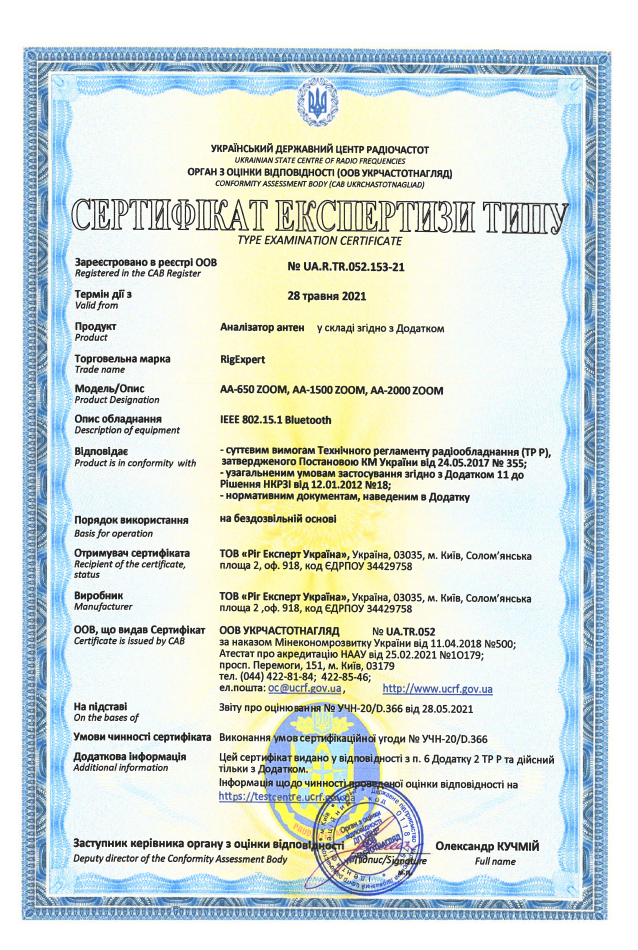

### **RigExpert AA-650 ZOOM 39**

#### **Для приватних домогосподарств:**

Цей символ на товарах (продуктах) та / або супровідних документах означає, що використовуване електричне та електронне обладнання (WEEE) не слід змішувати із загальними побутовими відходами. Для належної переробки, відновлення та утилізації, будь ласка, віднесіть цей товар до визначених пунктів збору, де він буде прийнятий безкоштовно.

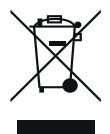

Крім того, у деяких країнах ви зможете повернути свої товари до місцевого продавця після придбання еквівалентного нового продукту. Правильне утилізація цього продукту допоможе заощадити цінні ресурси та запобігти будь-яким потенційним негативним впливам на здоров'я людини та навколишнє середовище, які в іншому випадку можуть виникнути при неправильному поводженні з відходами.

Для отримання детальної інформації про найближчий призначений пункт збору зверніться до місцевого органу влади. За неправильне захоронення відходів можуть застосовуватися штрафні санкції відповідно національного законодавства.

#### **Для професійних користувачів в Європейському Союзі**

Якщо Ви бажаєте відмовитися від електричного та електронного обладнання (EEE), будь ласка, зв'яжіться зі своїм дилером чи постачальником для отримання додаткової інформації.

#### **Для утилізації в країнах, що не входять до Європейського Союзу**

Якщо ви хочете відмовитися від цього продукту, будь-ласка, зверніться до місцевої влади чи дилера і запитайте про правильний спосіб утилізації.

**http://www.rigexpert.com**

### Copyright © 2020-2021 Rig Expert Ukraine Ltd.

"RigExpert" є зареєстрованою торговою маркою ТОВ "Ріг Експерт Україна".

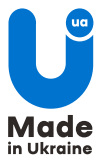

Док. дата: 19 серпня 2021 р.